## **1. การเข้าระบบชุมนุม**

1). เปิดเว็บไซต์โรงเรียนพรหมพิรามวิทยา <u>[www.phws.ac.th](http://www.phws.ac.th/)</u> ไปที่เมนู ระบบสารสนเทศสำหรับครูผู้สอน แล้วคลิกที่ "กิจกรรมชุมนุม"

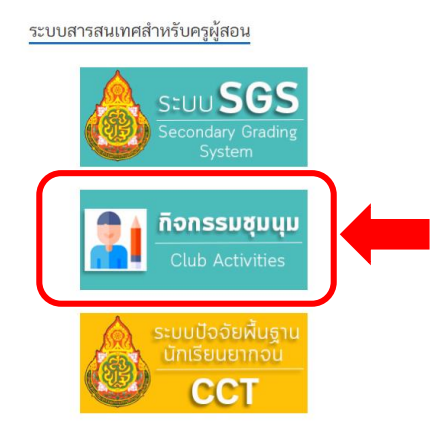

2). เมื่อคลิกเข้าไปแล้ว จะปรากฏหน้าเว็บไซต์ระบบกิจกรรมชุมนุมตามภาพ ให้เลือกที่เมนู "สำหรับคุณครู" แล้วคลิกที่ "บริหารจัดการ"

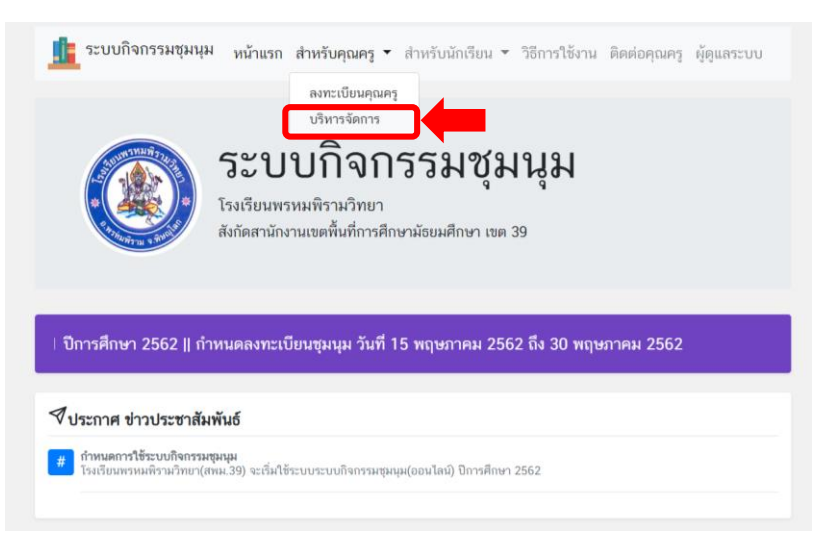

3). เมื่อคลิกเข้าไปแล้ว จะปรากฏหน้าคุณครูลงชื่อเข้าใช้ ให้คุณครูกรอก E-mail และ Password ที่ลงทะเบียนไว้ และคลิก "ลงชื่อเข้าใช้"

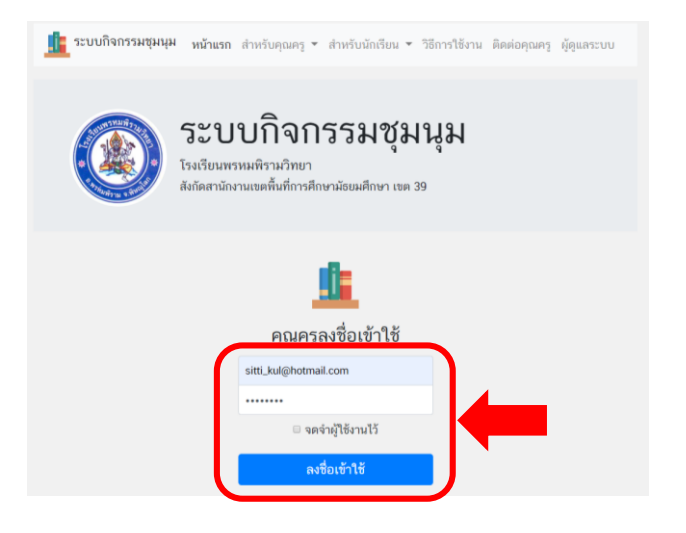

). เมื่อคลิก "ลงชื่อเข้าใช้" ไปแล้ว จะปรากฏหน้าหลักของบัญชีคุณครู ดังภาพ

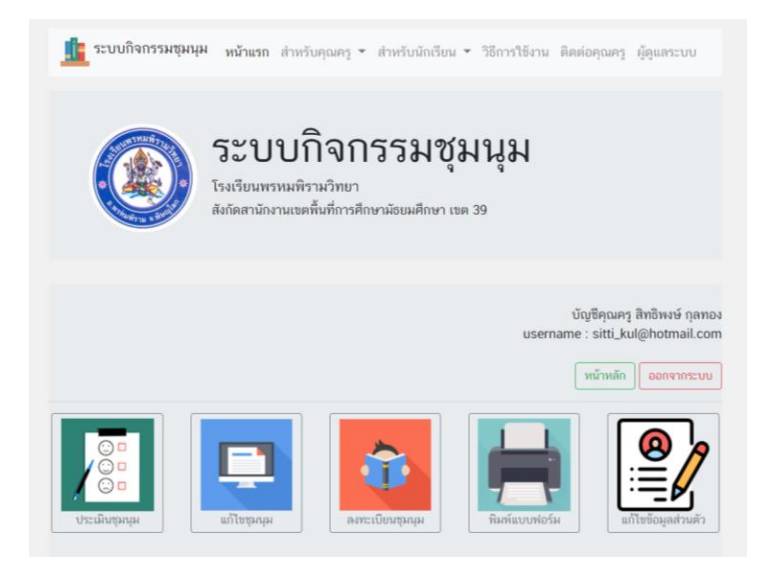

## **2. การพิมพ์แบบฟอร์ม(**การเช็คเวลาเรียน**)**

1). หน้าต่างหน้าหลักของบัญชีคุณครู ให้เลือกไอคอนเมนู "พิมพ์แบบฟอร์ม" แล้วคลิก

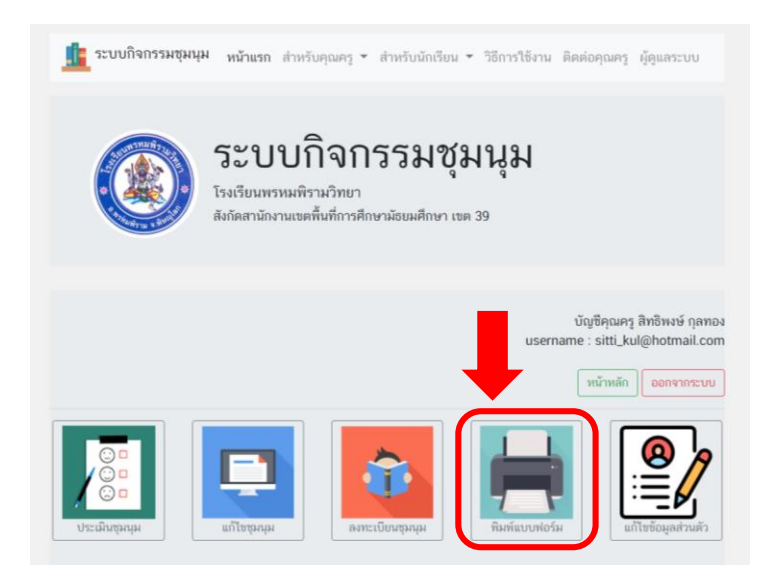

2). เมื่อคลิกที่ไอคอนเมนู "พิมพ์แบบฟอร์ม" จะปรากฏหน้าต่างการพิมพ์แบบฟอร์มดังภาพ ให้คลิกที่ <mark>เ⇔ิ</mark>่ เพื่อพิมพ์ แบบฟอร์มการเช็คเวลาเรียน

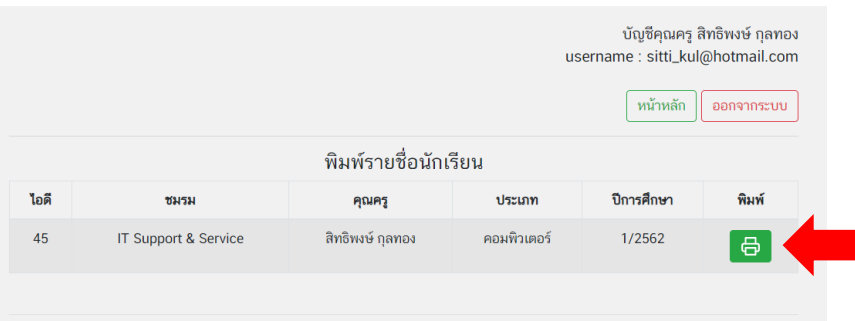

3). เมื่อคลิกที่ <sup>เธ</sup>ื่อ เพื่อพิมพ์แบบฟอร์มแล้ว ระบบจะสร้างแบบฟอร์มการเช็คเวลาเรียนดังภาพ ให้คุณครูสั่งพิมพ์ออกทาง เครื่องพิมพ์เพื่อน าไปใช้ส าหรับการการเช็คเวลาเรียนต่อไป

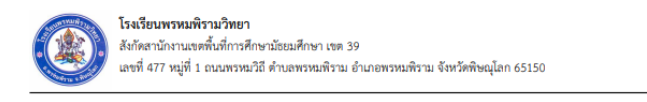

แบบบันทึกนักเรียนเข้าร่วมกิจกรรม ชุมนุม IT Support & Service ภาคเรียน 1/2562

คุณครูสิทธิพงษ์ กุลทอง

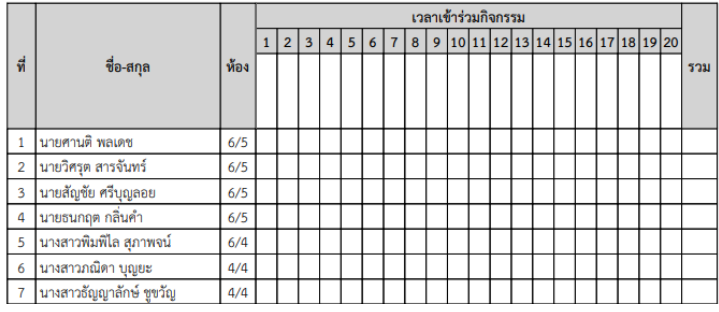

## **3. การประเมินผลการเข้ากิจกรรมชุมนุม**

1). หน้าต่างหน้าหลักของบัญชีคุณครู ให้เลือกไอคอนเมนู "ประเมินชุมนุม" แล้วคลิก

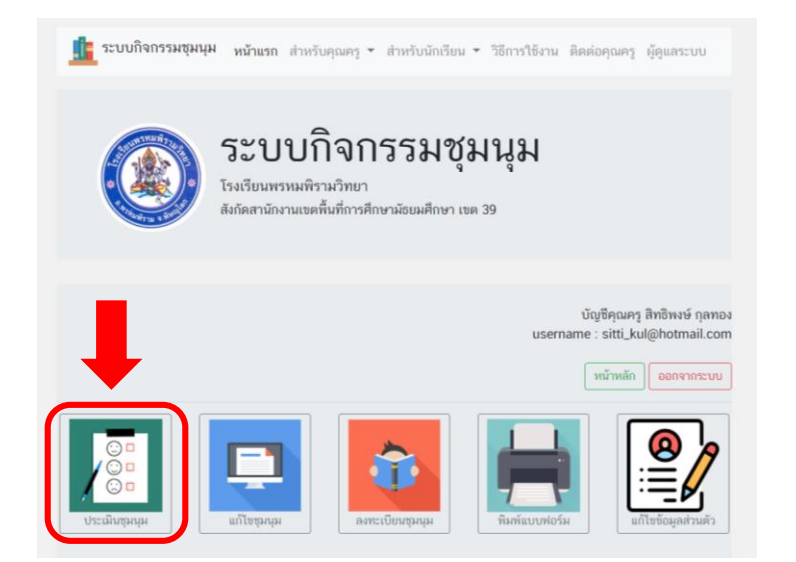

2). เมื่อคลิกที่ไอคอนเมนู "ประเมินชุมนุม" จะปรากฏหน้าต่างรายการชุมนุมที่ต้องการประเมินดังภาพ ให้คลิกที่ เพื่อเข้าประเมินชุมนุม

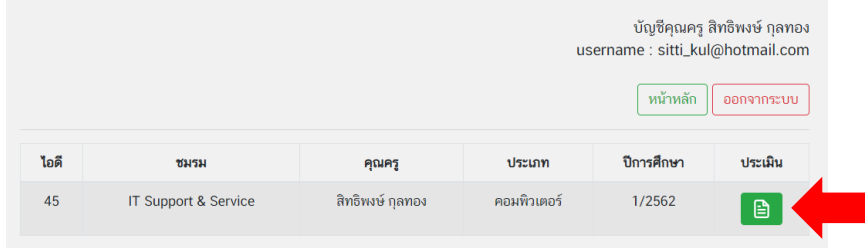

3). เมื่อคลิกที่ แล้ว จะเข้าสู่หน้าต่างการประเมินชุมนุม ให้เลือกผลการตัดสินชุมนุม "ผ่าน" หรือ "ไม่ผ่าน" แล้วกด "บันทึกข้อมูล"

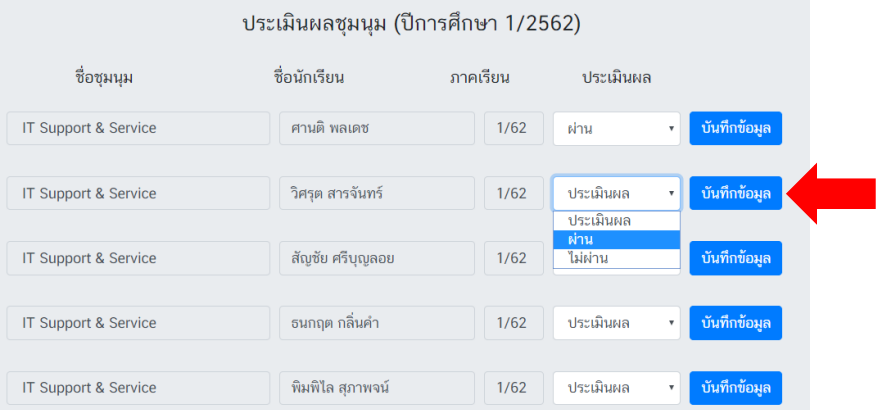

หมายเหตุ เมื่อเลือกผลการตัดสินชุมนุม "ผ่าน" หรือ "ไม่ผ่าน" แล้ว ให้กด "บันทึกข้อมูล" นักเรียนทุกคน

4). เมื่อเลือกผลการตัดสินชุมนุมแล้วกด "บันทึกข้อมูล" ครบทุกคนแล้ว และเลื่อนลงไปจนถึงนักเรียนคนสุดท้ายจะปรากฎปุ่ม "พิมพ์แบบฟอร์ม" เพื่อพิมพ์ผลการตัดสินชุมนุม

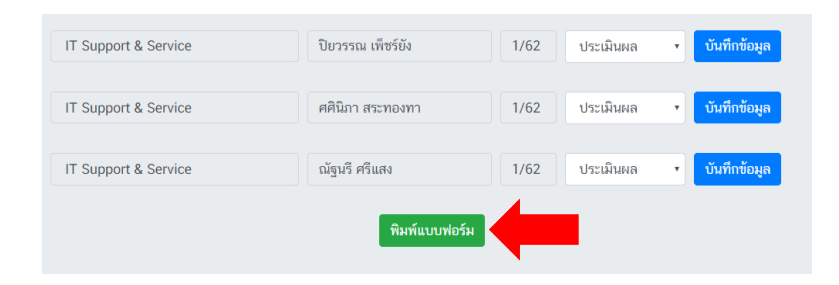

5). เมื่อคลิก "พิมพ์แบบฟอร์ม" แล้ว ระบบจะสร้างแบบฟอร์มแบบพิมพ์ผลการตัดสินชุมนุม ดังภาพ

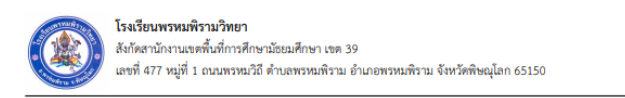

## รายงานการประเมินผล

ชุมนุม IT Support & Service ภาคเรียน 1/2562

คุณครูสิทธิพงษ์ กุลทอง

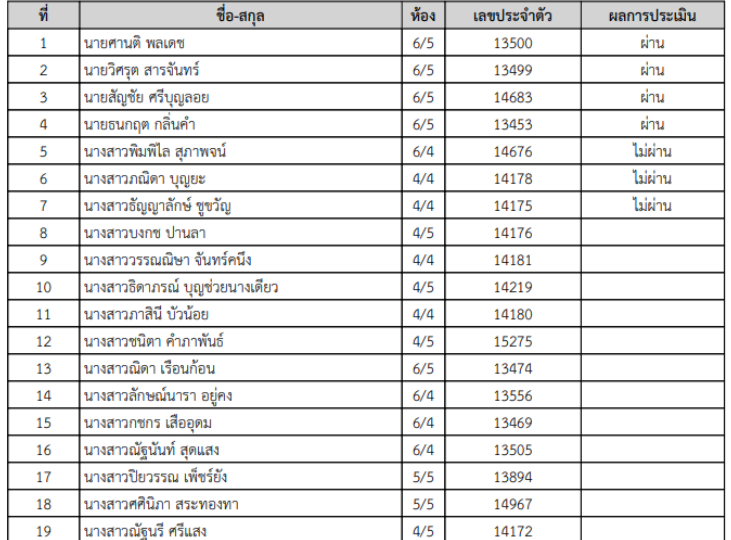

หมายเหตุ หากไม่ได้เลือกหรือกดบันทึกผลการตัดสินชุมนุม ผลการประเมินก็จะไม่ขึ้นในแบบฟอร์มการพิมพ์ผลการตัดสิน

ชุมนุม